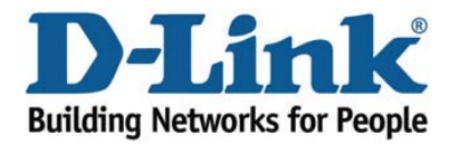

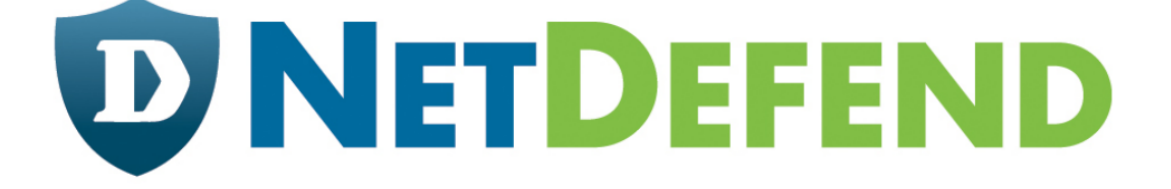

# Configuration examples for the D-Link **NetDefend Firewall series**

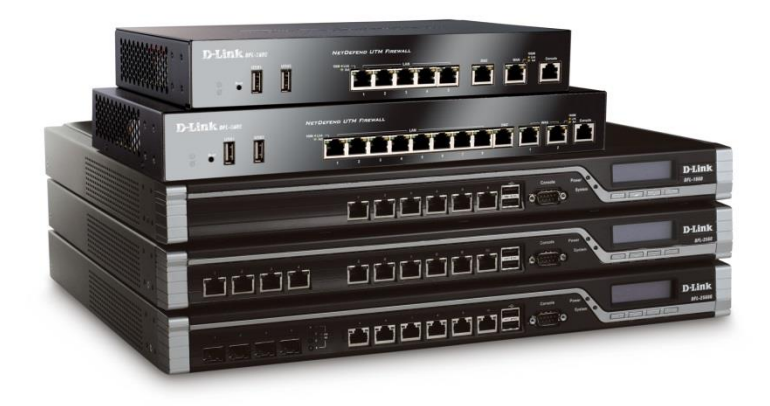

## **Setting up two Internet connections with load balancing**

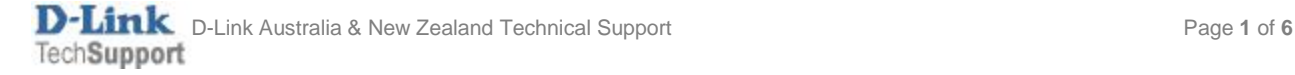

This configuration example is based on the following setup:

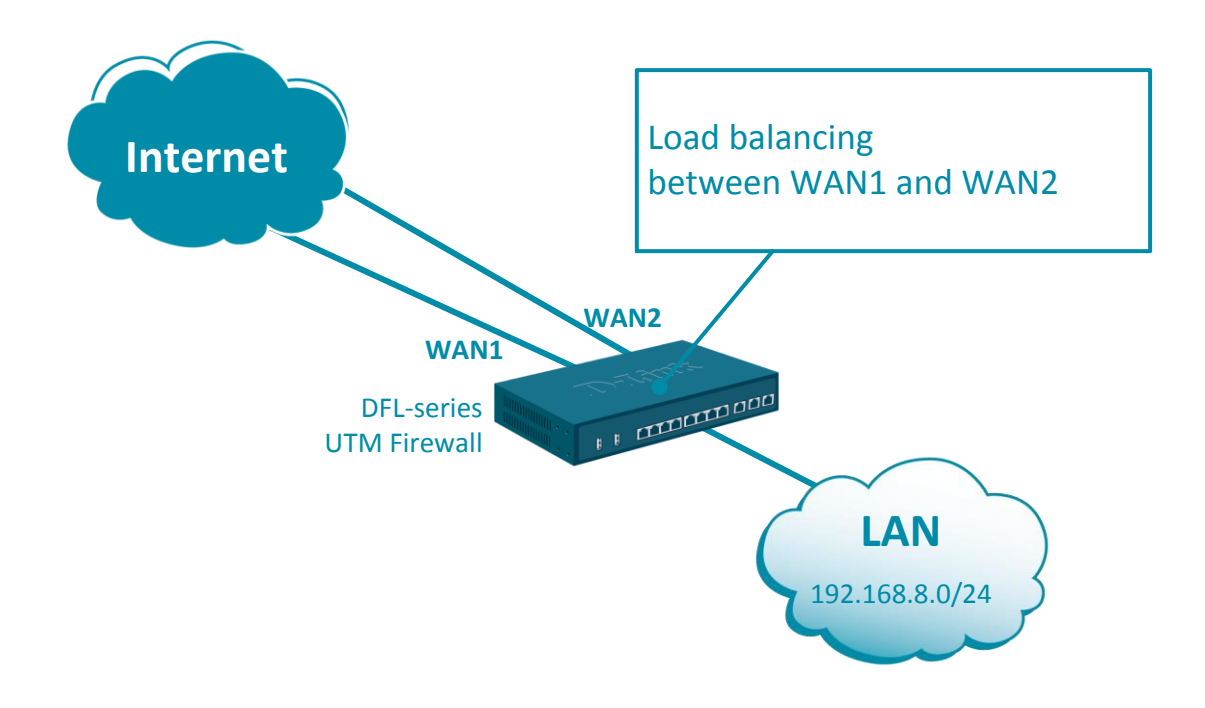

Step 1. Log into the firewall. The default access to LAN is via [https://192.168.10.1.](https://192.168.10.1/) Default username is "admin" and password is "admin".

**Step 2.** Set your WAN 1 and WAN2 settings as per Internet provider requirements. In our example WAN 1 is set as DHCP client and WAN 2 with static IP address.

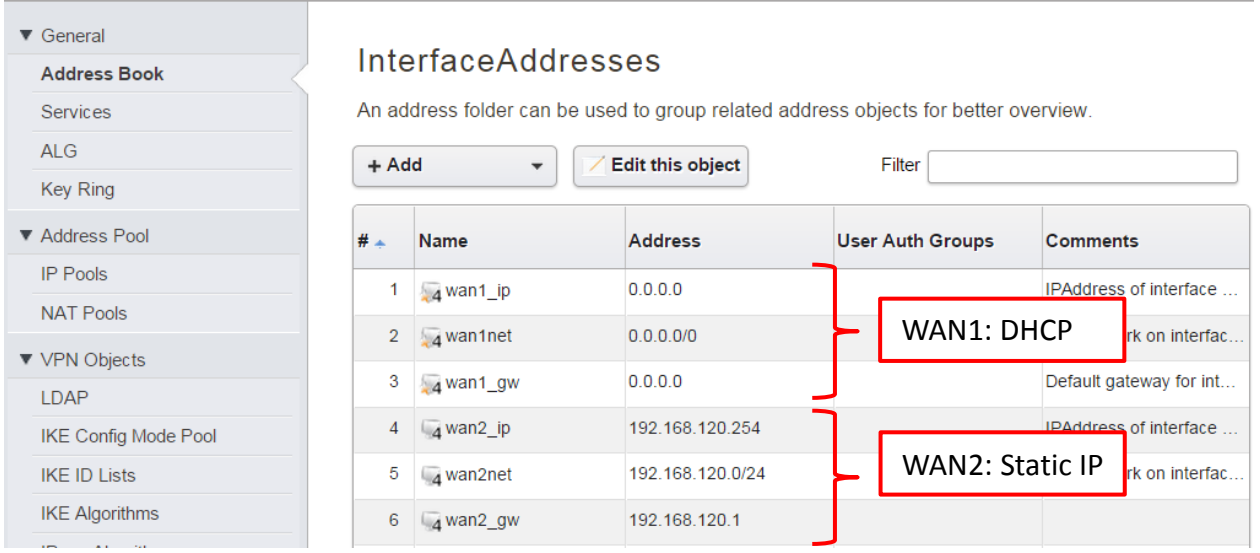

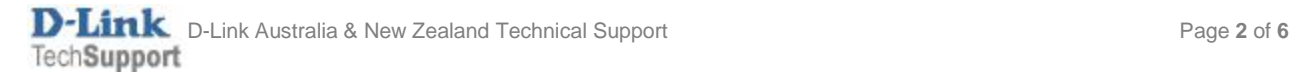

### **Step 3.**Go to Network > Ethernet > and set WAN1 and WAN2 with required IP settings.

Click on Advanced tab. Disable the "Add route…" and "Add default route…" options for WAN1 and WAN2 (otherwise you won't be able to modify the routing settings).

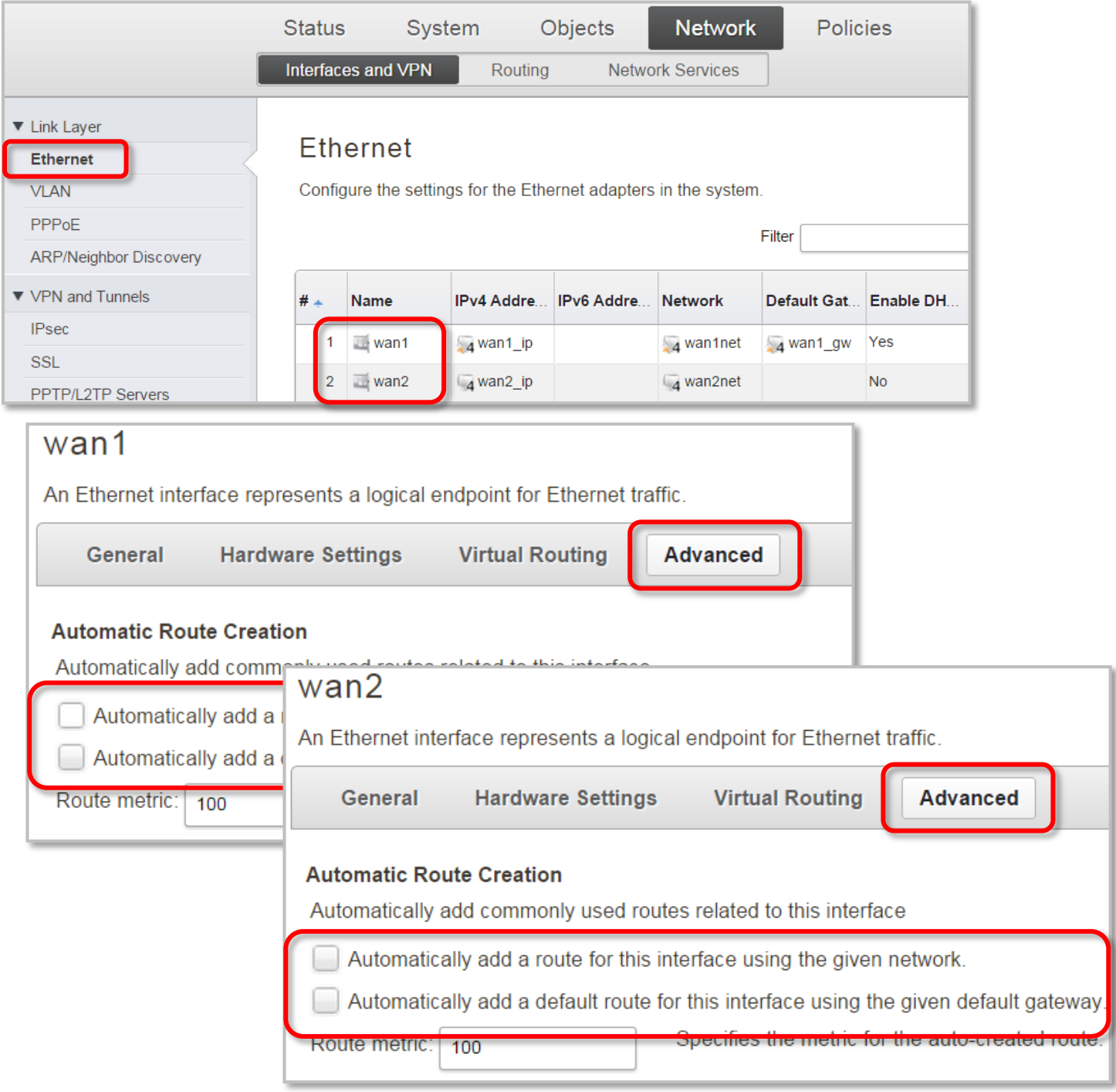

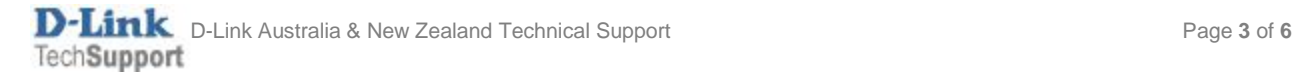

### **Step 4.**Go to Routing > Routing Tables > Main.

Add two routes for all outgoing traffic (all-nets) to go through WAN1 and WAN2.

Make sure you set the same Metric for both routes

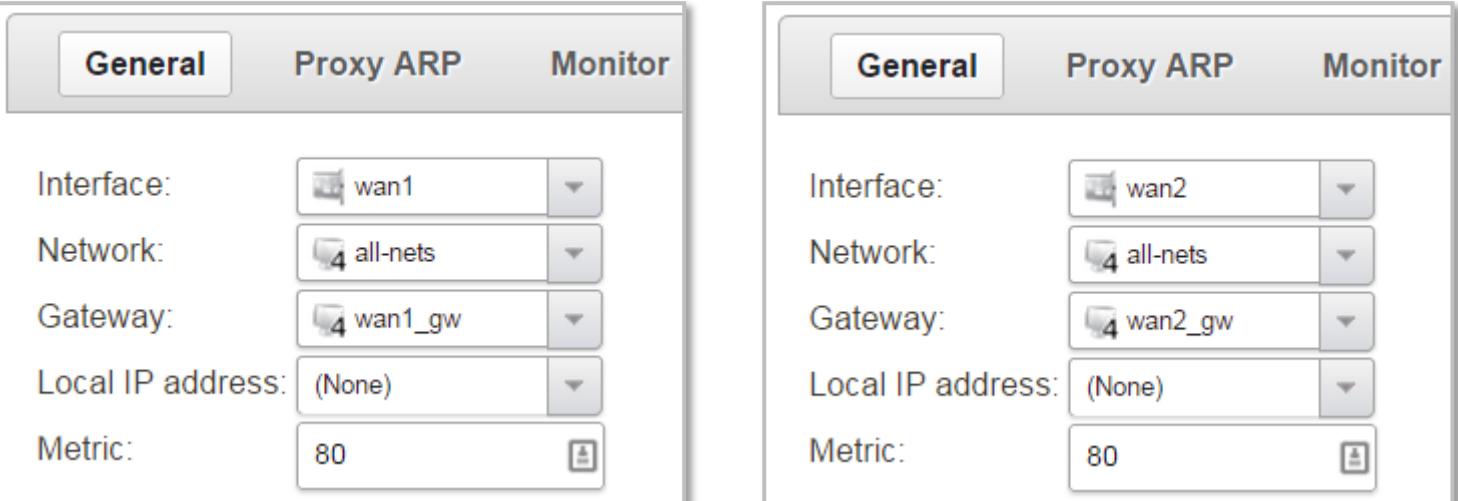

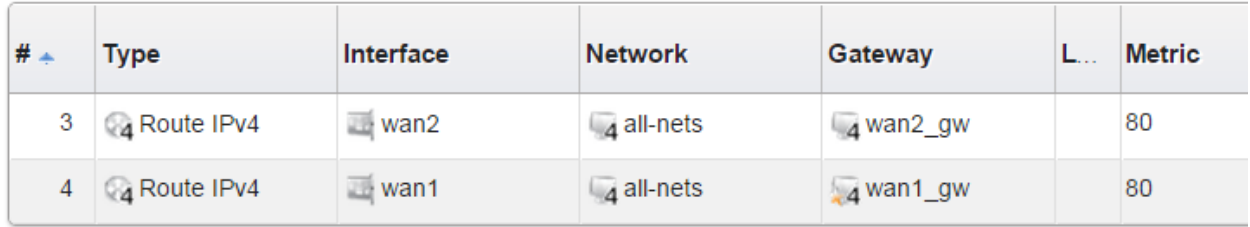

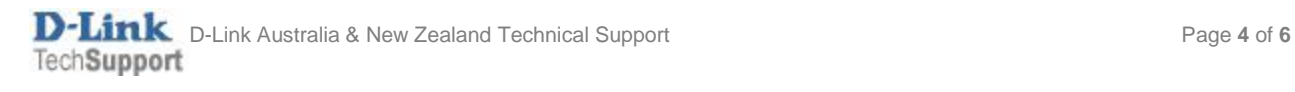

#### **Step 5.** Go to Routing > Route Load Balancing > Instances.

Create a new Route Balancing instance. Select "main" as Routing Table. Select "Round Robin" or another as Algorithm.

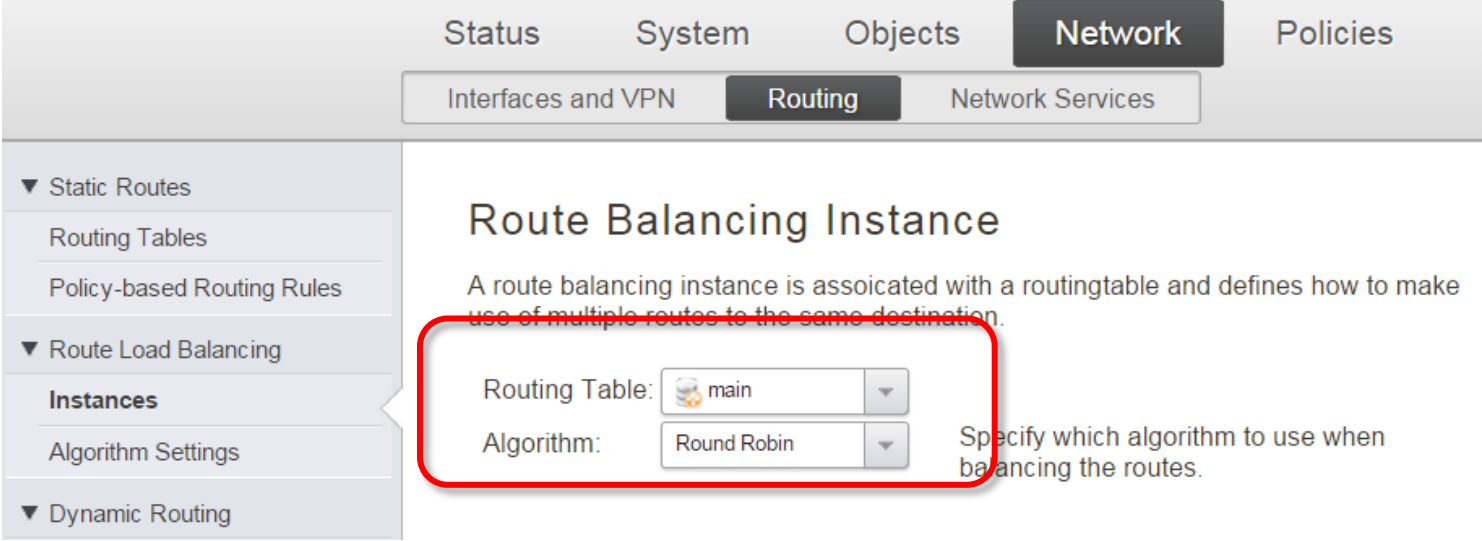

The route balancing mechanism will be looking for two matching routes in the routing table "main" and will balance traffic between them:

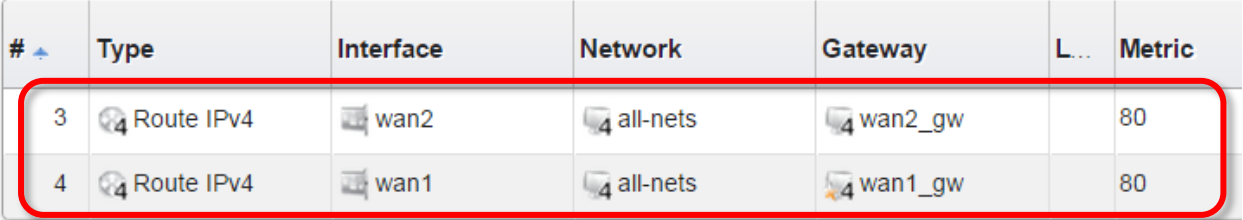

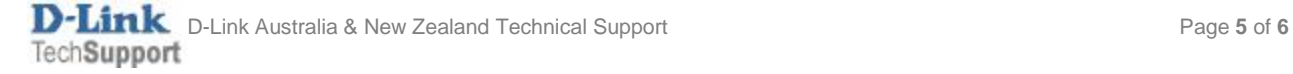

**Step 6.**After the configuration is done, click "Configuration" in main bar and select "Save and Activate". Then click OK to confirm. Wait for 15 sec. You will be automatically redirected to the firewall's LAN IP address.

NOTE: If you do not re-login into the firewall within 30 sec, the configuration is reverted to its previous state. The validation timeout can be adjusted under System > Remote Management > Advanced Settings.

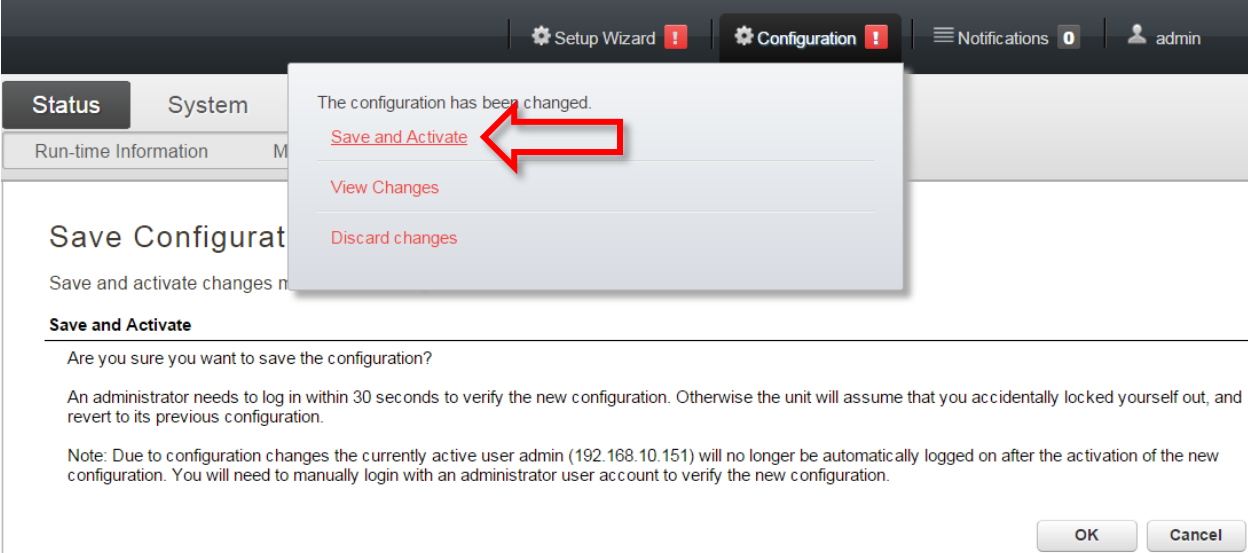

![](_page_5_Picture_3.jpeg)